## **Landlord Self Serve User Guide**

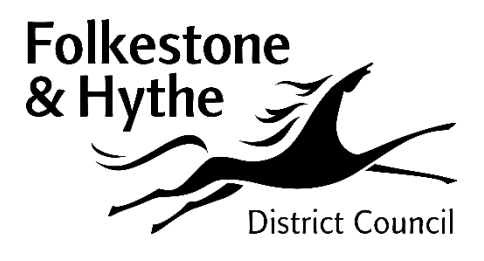

# Shepway District Council - Landlord Self Serve Folkestone **Shepway District Council Self Serve Home Landlord Payments** To view the details of the Landlord Payments use the below link **Click here for Landlord Payments Claim Enquiry** To view details of a Claim use the below link

**Click here for Claim Enquiry** 

## **Introduction**

Shepway District Council Landlord Self Serve Portal allows Landlords and Agents to view details of claims for which they are receiving direct payment of Housing Benefit.

Providing payments and claim entitlement details for individual claims and providing a facility to download all payments on a payment schedule.

The available functionality is summarised below:

- **Landlord Payments**
	- o Search and Check for payments made
	- o View the payment transactions included in the overall payment for the claim(s) searched for
	- o Link from each transaction to the associated Claim Enquiry pages for that particular claim
	- o Export payment information for import into landlord databases
- **Claim Enquiry**
	- o Search for one or many claims
	- o Details of the current weekly Housing Benefit entitlement
	- o Details of payments made
	- o Link to inform Shepway District Council of a change in circumstances that may affect the claim
	- o View change of circumstances previously notified to Shepway District Council

## **Step 1 – Opening Landlord Self Serve Portal**

Click on the link - <http://landlord.shepway.gov.uk/selfserve>

Once you have clicked on the link you will be taken to this page:

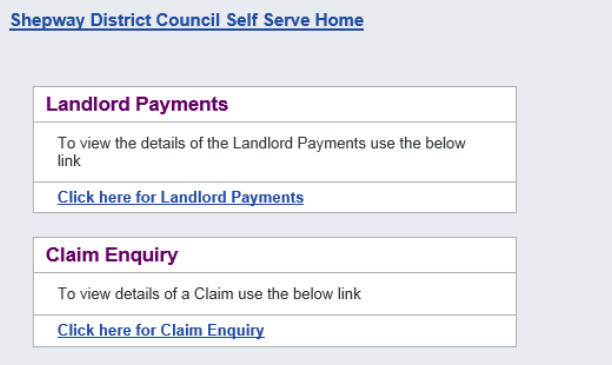

There are currently 2 options available:

**Landlord Payments** – select this to view details of payments and payment schedules

**Claim Enquiry** – select this to view claim details

Make your selection by clicking on the blue hyperlinks available under each heading. A Login Page will then be displayed.

### **Step 2 – Logging in and changing Preferences**

Enter your username, password and the answer to your memorable question (once set – see first login text below).

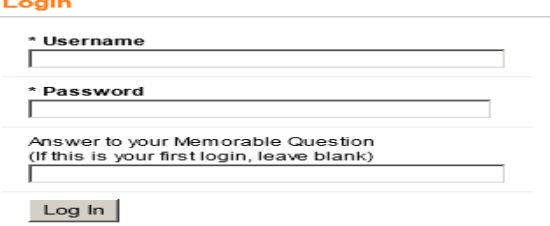

*You have five attempts to log in: after five incorrect attempts your account is locked and you will need to email the Council to unlock it.*

#### **First Login**

The first time you log into Shepway District Council Landlord Self Serve Portal you are taken to the 'First Login' page where you must change your password and also provide a memorable question and answer.

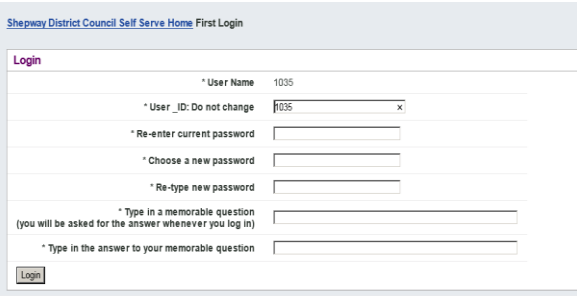

After the first login you can change your password and memorable question/answer using the Preferences page by clicking on the tab 'preferences' in the top right hand corner.

What you can do here:

- Change Memorable Question this appears to help you recall your memorable answer, if you enter incorrect details when logging on
- Change Memorable Answer this will change the answer that you need to enter when logging on
- Change email address this is not used by the Landlord Self Serve Portal but can be viewed by Shepway District Council
- Change mobile phone number this is not used by the Landlord Self Serve Portal but can be viewed by Shepway District Council
- Change preferred communication method this should always be set to Letter
- Change Password changes your Landlord Self Serve Portal password

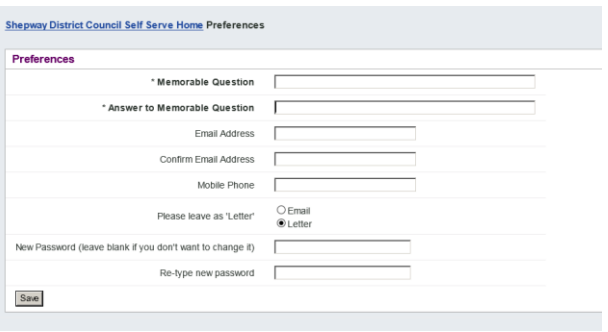

Current details can be amended by overtyping the existing details. To change your password, type your new password in both boxes. Once you have finished entering your changes, click Save. If you do not save the changes they will be lost and your previous preferences will still apply.

## **Step 3 – Using the Landlord Self Serve Portal**

## **Claim Enquiry**

The Claim Enquiry facility enables you to look in detail at each Housing Benefit claim that is being paid directly to you. You can download payment details and notify a change of circumstances to Shepway District Council.

#### **Two types of claim search**

When you choose the Claim Enquiry link you are directed to the Claim Search page so that you can choose a claim to view. To find a single claim when you know the claim reference, enter the full claim number in the Claim Reference box and either click the Search button on press Enter on your keyboard.

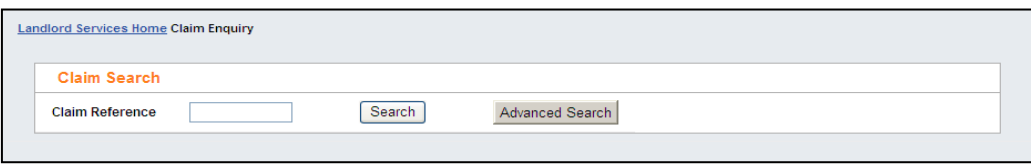

If you do not have the full claim number then click the Advanced Search Button to open the full claim search. Here you have many more search fields to help you to identify the claim(s) that you want to view. You can enter the claim reference that you want to look at or search through all of the claims being paid to you, then look in detail at one claim at a time.

Advanced Search Mode in Claim Enquiry:

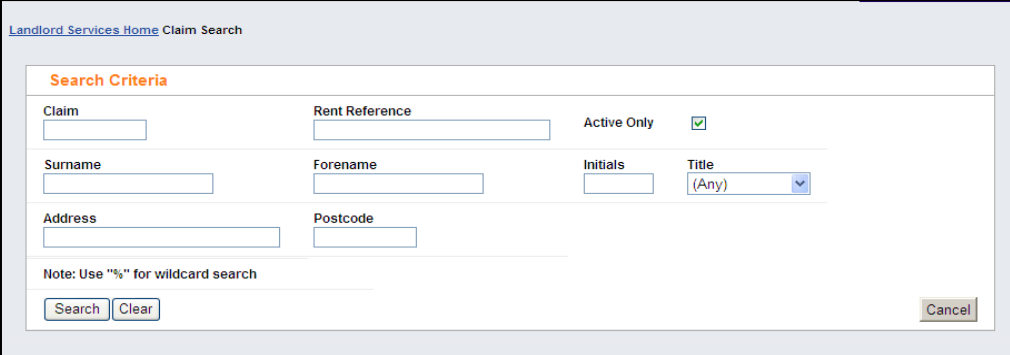

Most of the fields relate directly to claim details, but the 'Active Only' tick box relates to the status of the claims to search for: 'Active Only' means that you only want to see claims that are currently live in payment. Only remove the tick from this box if you want to include old claims, perhaps to check the details of a former tenant.

You must enter search criteria in at least one field and you can enter as many fields as you want to, then click the Search button to start the search.

#### **Searching Tips**

The search is not case sensitive (you can enter Patel or PATEL or patel, etc. and they will all find the same results) but it will only find claims that match all the criteria entered. For example:

You are looking for the claim of your tenant, Phillip Jones, whose postcode is HA1 2QY. If you enter 'jones' in the surname field, 'phillip' in the forename field and 'HA1 2QT' in the postcode field, you will not find his claim. This is because although the name is correct, the postcode is not and the search must match on all fields.

Similarly, if you enter 'jones' in the surname field and 'philip' in the forename field, you will not find his claim because you have spelled Phillip incorrectly.

One way to avoid this problem is to use the wildcard character, which on the Landlord Self Serve Portal is the %. You can use this anywhere in a search field and it will replace any number of characters, so to find Phillip Jones you might enter:

Surname = jones Forename = phil%ip

Or

Surname = jones Forename =  $p\%$ 

Both of the above will find Phillip Jones, but the second one will also find Peter, Paul, Penelope, etc. (if you have tenants of that name).

The best way to search varies according to what you are looking for: with more unusual surnames you may not need to enter any forename details, alternatively for a more common name you could also use some address details to narrow the results.

Another factor is how many claims are being paid to you: if numbers are low then it doesn't matter if they all get returned (you could do this by entering % in the Claim field) but if you have a number of claims in payment then the search will take a longer time to return them and the number may be unmanageable for you to look through.

If you are not entirely sure of the claim details then it is best to either avoid that search field or else use wildcards just in case, e.g. if entering Initials, always put a wildcard after the initial you enter, otherwise if the tenant has a middle name that you aren't aware of, you won't find their claim.

#### **Search Results**

If your search finds no claims that are being paid to you, the page shows 'No Data Found'. You may then need to change the search criteria.

If the Single Claim Search is successful you are taken directly to the Claim Enquiry page for that claim – see Claim Enquiry Page section below.

When your Advanced Search is successful the matching claims are shown in the Search Results beneath the Search Criteria.

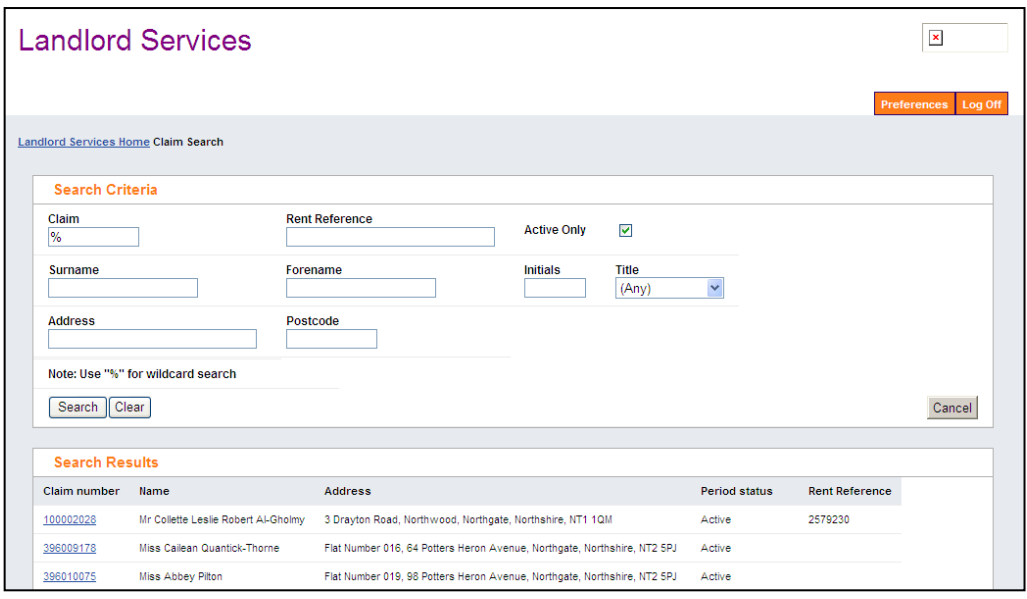

If there are more matches than will fit on the page, a Next link appears at the bottom of the Search Results. Click this to be taken to the next page of results.

If the results are not what you wanted or there are too many for you to go through you can amend your search in the Search Criteria region and click the Search button again. The Search Results region refreshes to show your new search results.

To select a claim from the results to view in detail, click on the claim reference in the search results (this is blue and underlined). This takes you to the Claim Enquiry page.

#### **Claim Enquiry Page**

The Claim Enquiry Details page consists of 5 blocks or regions: Claim Search, Claim Summary, Change of Circumstances, Entitlements and Payments. (Notes in this area are not used). What you can see and do in each of these regions is described below.

*Claim Search-* here you can either enter another claim reference to change the claim that you are looking at, or you can click Advanced Search to search for another claim.

*Claim Summary-* This region contains a summary of the claim details:

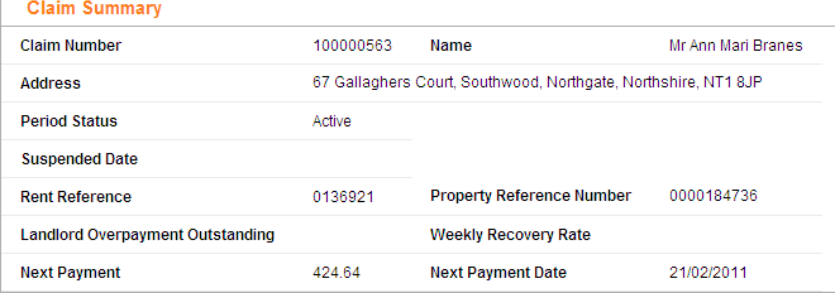

*Claim Number –* the Housing Benefit claim reference

*Name –* the Housing Benefit claimant

*Address –* the address that the claim has been made for (the tenant's address)

**Period Status** – the Housing Benefit claim may be Active, Cancelled, Expired, Ineligible (claim refused) or Registered (claim not yet processed)

*Reason –* if the claim has been cancelled, this field shows the reason for the cancellation. If the claim payments have been suspended, the suspension reason is shown.

**Suspended Date** – payments of Housing Benefit may be suspended by Shepway District Council; if so, the date they are suspended from shows here

*Property Reference Number –* the number that the property is known by at Shepway District Council

*Landlord Overpayment Outstanding –* the total sum of overpayments of Housing Benefit made to you (as opposed to the claimant or to another landlord) that Shepway District Council intends to recover

*Weekly Recovery Rate –* if there are overpayments (paid to you, the tenant or another landlord) being recovered from the ongoing HB payments then this is the weekly amount being reclaimed

*Next Payment* – the amount of the next payment due

#### *Next Payment Date* – when the next payment is due

#### *Change of Circumstances*

Here you can send Shepway District Council details of any changes that you know about that might affect this Housing Benefit claim. You can also see any previous changes that have been reported. Clicking the grey button in the top right hand corner of the Change of Circumstances region opens a new region called 'Report a Change'.

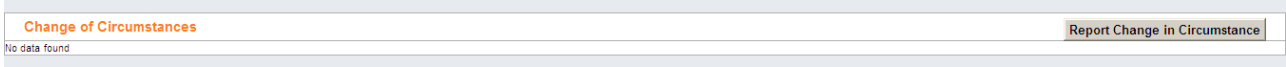

When reporting a change the details to enter are the date of the change, the type of change and the description of the change. The message is then sent directly to Shepway District Council as an item of correspondence to be dealt with but will not automatically appear on the claim.

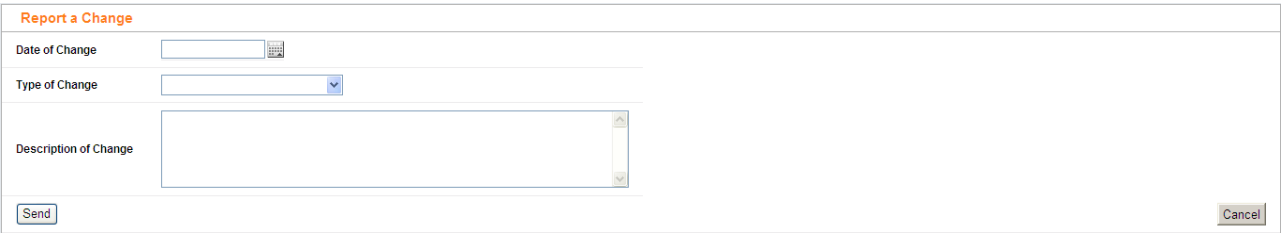

#### *Entitlements*

This region shows the weekly entitlement to Housing Benefit for the periods where payment has been made to you. The start and end dates of each entitlement are shown, along with the date it was calculated by Shepway District Council.

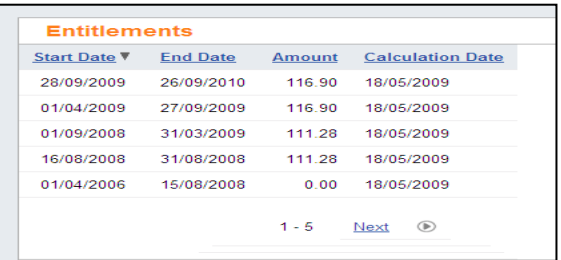

All of the column headings are blue and

underlined which means that you can sort all of the information by that column.

#### *Payments*

The Payments region shows the payments that have been made to you on this claim. You can click the **Export to Excel link to export all payment** records into a spreadsheet or you can save the spreadsheet to your own PC or network, but it will not be updated as further payments are made.

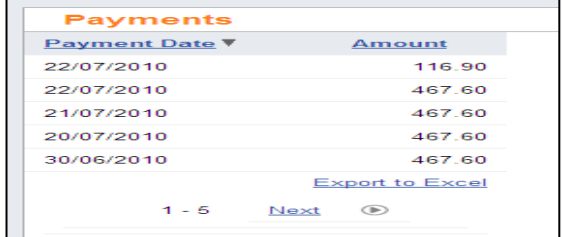

#### **Leaving the Claim Enquiry page**

When you want to change to a different page click La**ndlord Services Home** link to return to the Home page and make your next selection from there.

#### **Landlord Payments**

The Landlord Payments page enables you to search for and see details of payments made to you and how the amounts were arrived at. On the homepage choose the link 'click here for Landlord Payments', this takes you to the Landlord Payments Search page where you can enter details of the payment(s) that you want to review.

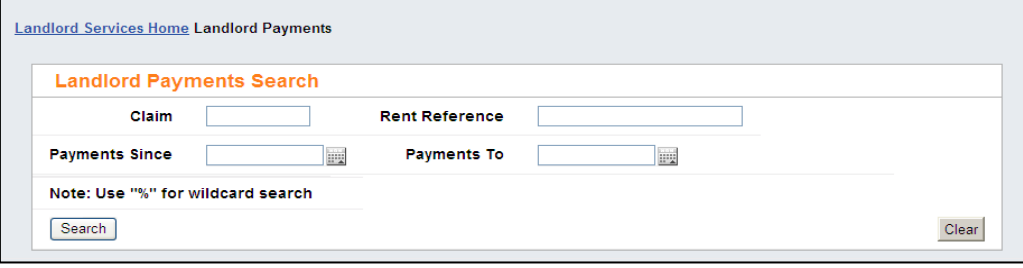

You can enter search criteria in just one field or use a combination of fields to specify what you want to find. To execute your query click the Search button.

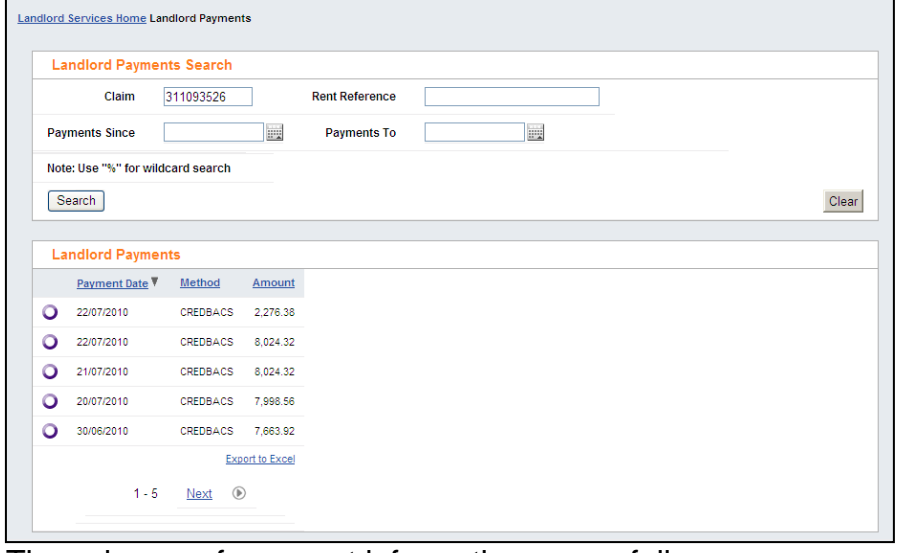

The columns of payment information are as follows:

**Payment Date** – the date that the payment was posted

**Method –** the payment method, e.g. CREDBACS is a payment by BACS, CREDCHX is a payment by cheque

**Amount -** the total amount of the payment; note that if you receive combined payments for multiple claims this will be for all claims paid on that payment, even if you searched for a specific claim

You can see details of how the payment amount was arrived at by clicking the select option to the left of the individual payment. The page refreshes and another region, Landlord Payment Transactions opens beneath the Landlord Payments region.

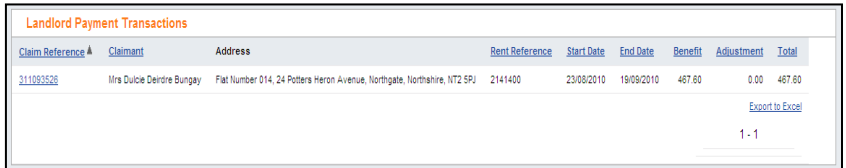

*Important note: the payment transactions displayed are those for the search criteria that you entered, even if the total payment included amounts for other claims. To see all of the transactions for a payment, don't enter any Claim or Rent Reference search criteria.*

Each transaction shows the following information:

**Claim Reference –** the claim that this transaction relates to; this is also a link to the Claim Enquiry page for this claim, so you can go and enquire in more detail on a single claim before returning to Landlord Payments again

**Claimant** – the name of the claimant that this transaction is for

**Address –** the claim address

**Rent Reference –** the rent account that this payment relates to

**Start** – the start date of the period that the transaction relates to

**End Date** – the end date of the period that the transaction relates to

**Benefit –** the amount of Housing Benefit for the transaction period

**Adjustments –** the amount of any adjustment made to the benefit amount, e.g. if deductions are being made to repay overpaid Housing Benefit

**Total –** the total payment made is respect of the claim in that payment

## **Step 5 – Logging out**

**Manual log out:** When you have finished using Shepway District Council Landlord Self Serve Portal you should log out. Do this by clicking on the Log Off button next to the Preferences button.

**Automatic log out:** If you exceed the idle time limit the portal administrator has set, you will be logged out. When you return to your portal session and try to do something you will be returned to the common home page with a message telling you that your session has been ended.